PROGRESSIVE PROVIDER SERVICES WWW.ppsassistant.com

For sending a full cost report electronically (via MCReF portal) to CMS:

- 1. Print out and sign the Signature Page (this may be stamped, faxed, scanned, or emailed) or sign it on your computer.
- 2. Be sure the checkbox on worksheet S indicating that your signature will be electronic is checked. If, instead of a checkbox, your signature page has a dropdown box that says "Y" or "N", and the dropdown box does not say "Y", you must contact your preparer.
- 3. Scan the signed Signature Page back into your computer, if necessary, and save the file.
- 4. The Security Officer (same person who can access the PS&R report) or the backup security officer should go to https://mcref.cms.gov and login using the same credentials he/ she used to order the PS&R report.
- 5. Locate the cost report for this facility for this fiscal year end and click "E-File CR"

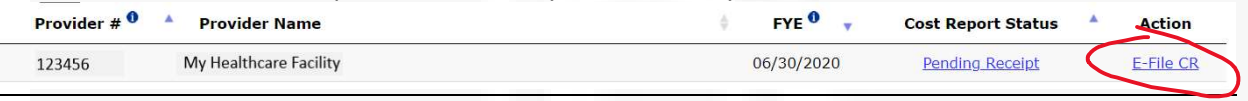

- 6. For Medicare Utilization Choose: Leave as Full
- 7. Browse and select the ECR file to the ECR slot. This file will begin with two letters other than "PI", continue with your facility's 6 digit/ character Medicare number, and have a four-character extension, e.g., SN123456.19A1
- 8. Browse and select the PI file to the Print Image slot. This file's name will begin with "PI", continue with your facility's 6 digit/ character Medicare number, have a four-character extension, then probably end with .pdf, e.g., PI123456.19A1.pdf
- 9. Browse and select the signed signature page to the Signed Certification Page slot. (Make sure it is signed with the checkbox checked, per 2 above.)
- 10. Browse and select the cost report package, bad debt log, or other supporting documentation to the 'Other' slot. If you have more than one file to send as 'Other', e.g., a bad debt log and supporting documentation, zip all of those files into a zip folder first and select the zip file to the 'Other' slot. Do not password protect any files sent. MCReF is a secure portal.
- 11. Check the checkbox confirming that you acknowledge that this is an official submission.
- 12. Click submit, and make sure there are no errors.

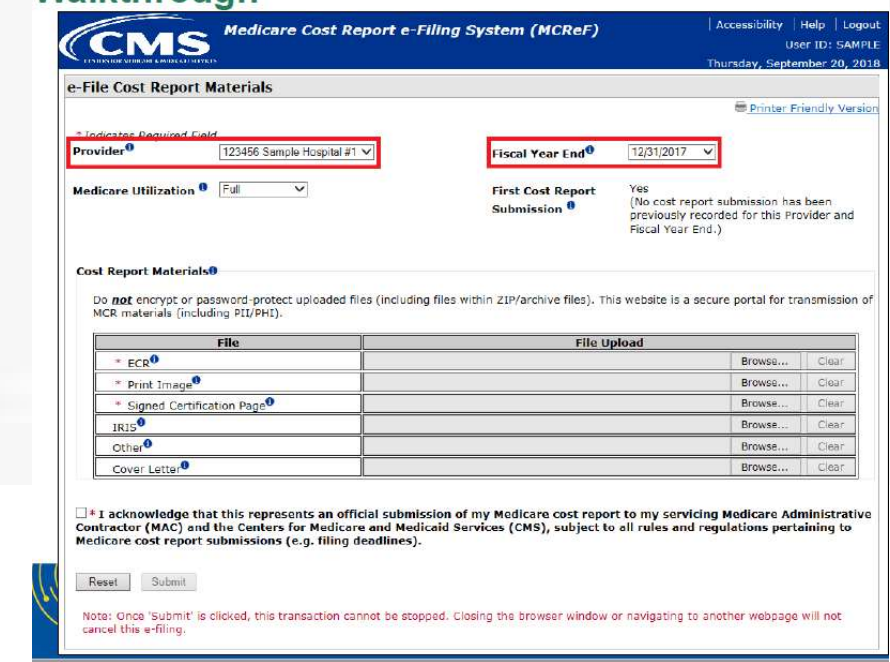

13. Print the submission confirmation and save it for your records. If we prepared your cost report, please send us a copy of this confirmation.